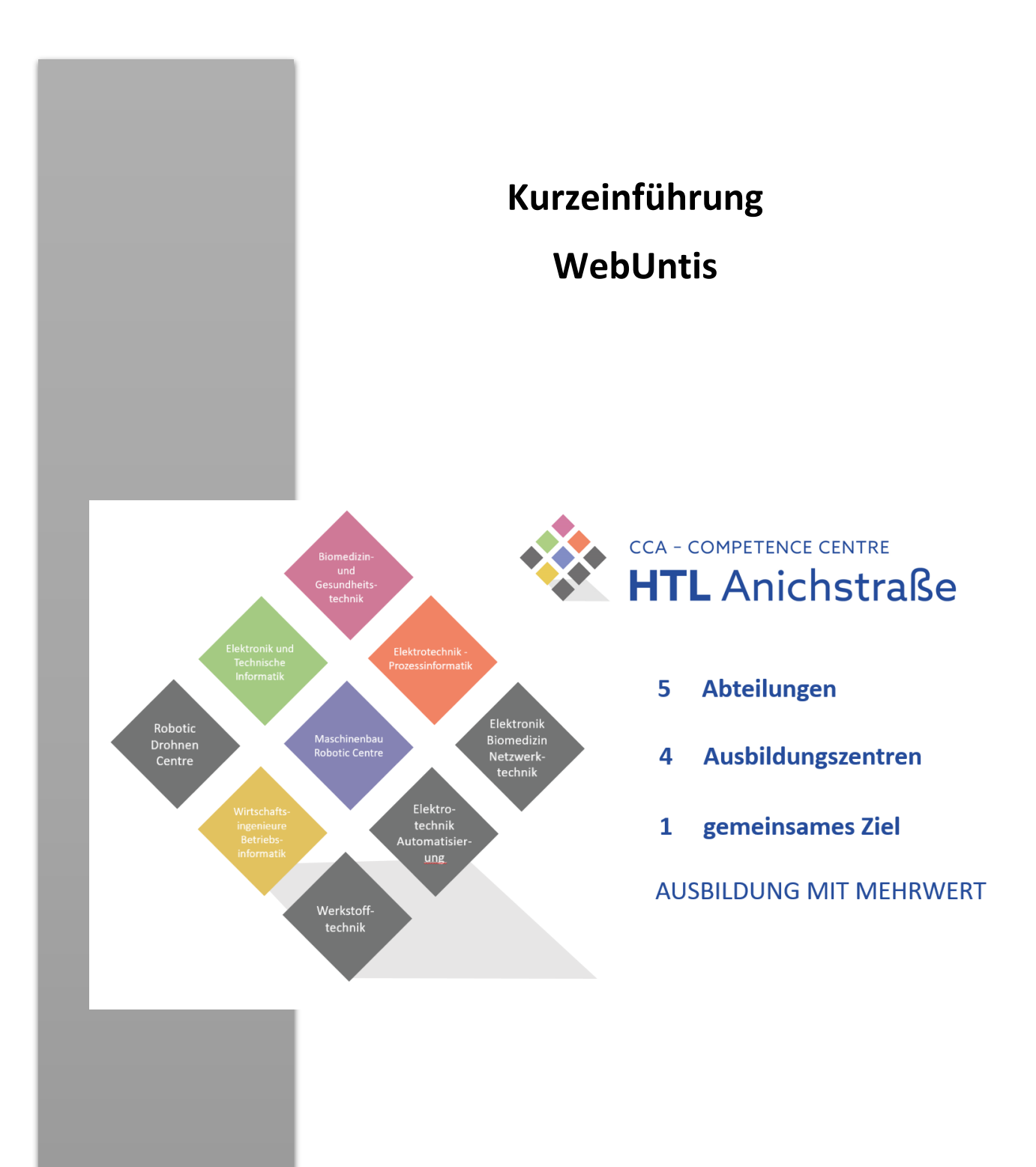

CCA - HTL Anichstraße. KOMPETENZ. TECHNIK. AUSBILDUNG MIT MEHRWERT

# Inhalt

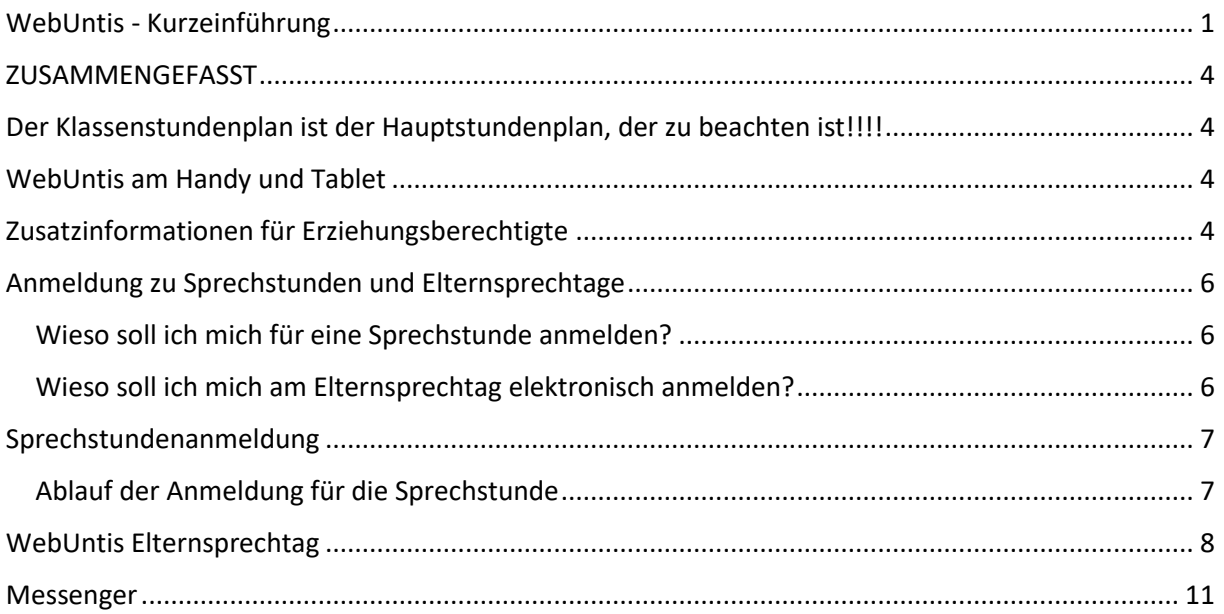

#### <span id="page-1-0"></span>WebUntis - Kurzeinführung

WebUntis kann über den Internetbrowser über folgenden Link aufgerufen werden:

<https://neilo.webuntis.com/WebUntis/?school=htl1-innsbruck#main>

(ACHTUNG auf die GROSS- und klein- Schreibung)

oder

auf unserer Homepage (htl-anichstrasse.tirol) in der Fußzeile auf den Link WebUntis klicken (dort befinden sich weitere nützliche Links: Moodle, Facebook, Webmail…):

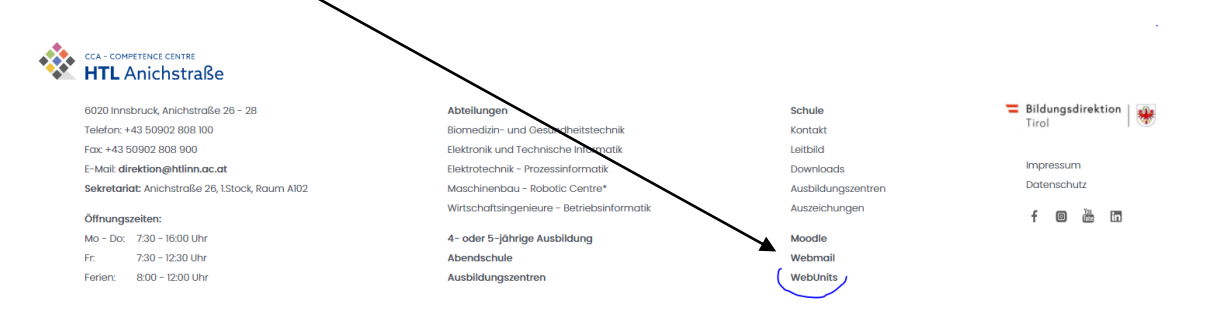

Auf der Startseite von WebUntis müssen der Schulname, der Benutzer und das Passwort (Startpasswort: **wird bei Schuleintritt bekannt gegeben**) eingegeben und auf Login geklickt werden:

Der Schulname lautet: htl1-innsbruck

Benutzer: Login-Daten werden in der 1. Schulwoche bekannt gegeben!

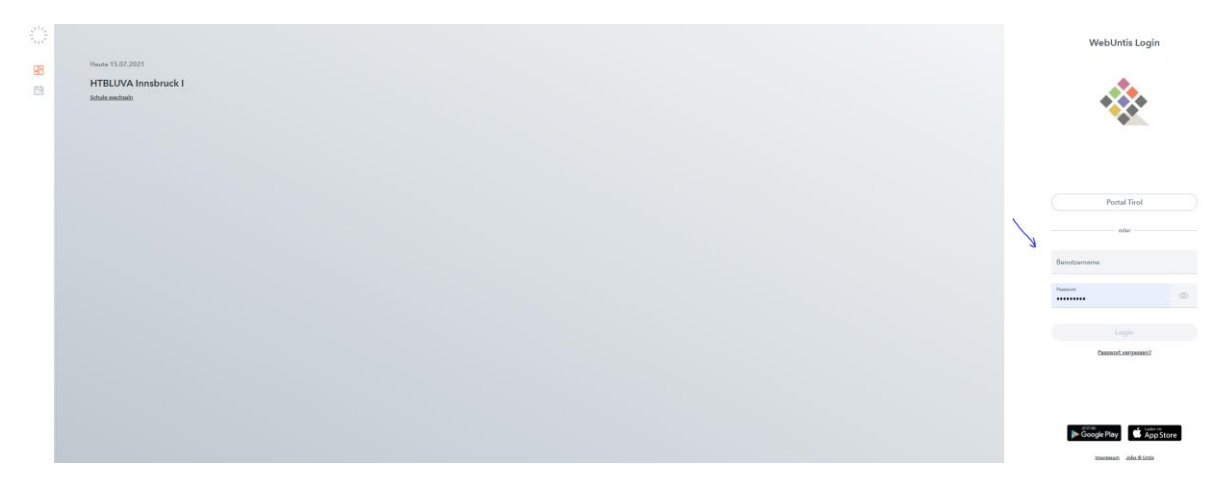

Beim Aufruf wird man aufgefordert ein Passwort einzugeben. Nach dem Login, unbedingt auf den Profil-Button klicken und die eMail- Adresse und ein Häkchen ergänzen [\(schuelerinnen-daten@tsn.at,](mailto:schuelerinnen-daten@tsn.at) unbedingt!!! diese Adresse verwenden).

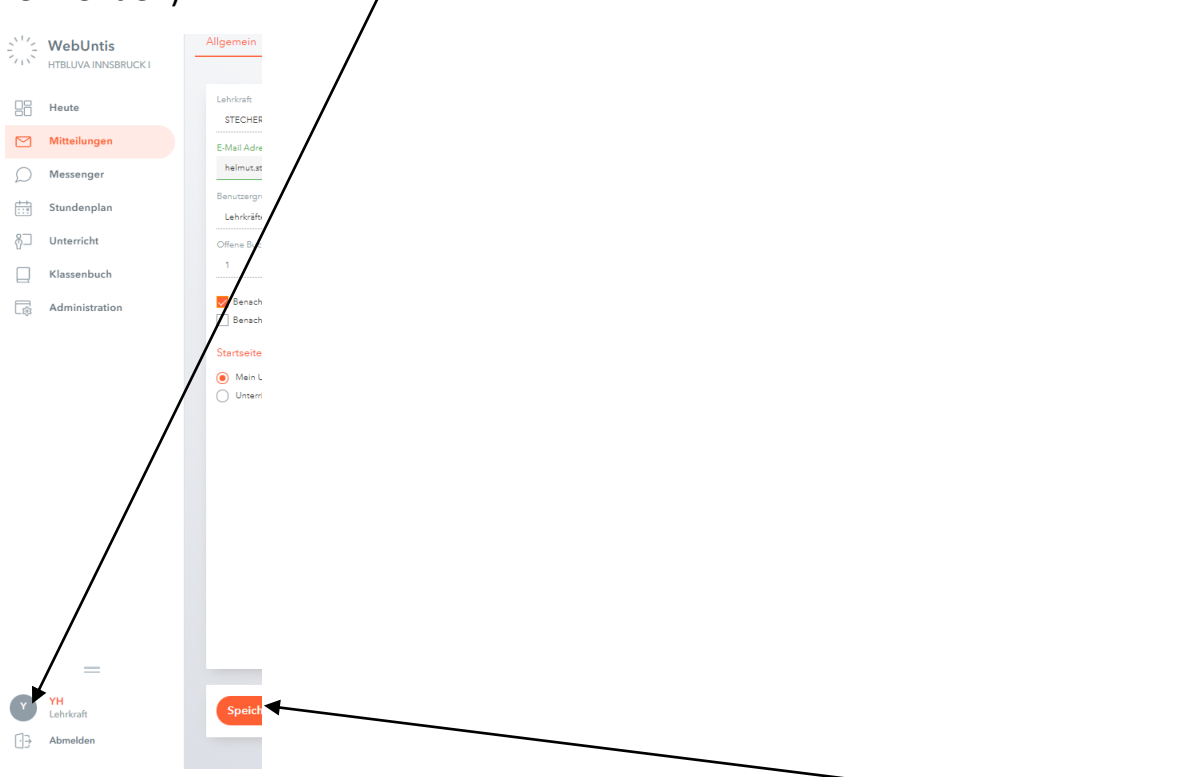

Die notwendigen Daten (email-Adresse, Häkchen) ergänzen und <Speichern>. In diesem Fenster kann auch gegebenenfalls das Passwort geändert werden.

Empfehlung: Das Häkchen für das Ticketsystem nicht anhaken

Auf der Startseite kann im Menü <Mein Stundenplan> der eigene angepasste Stundenplan aufgerufen werden.

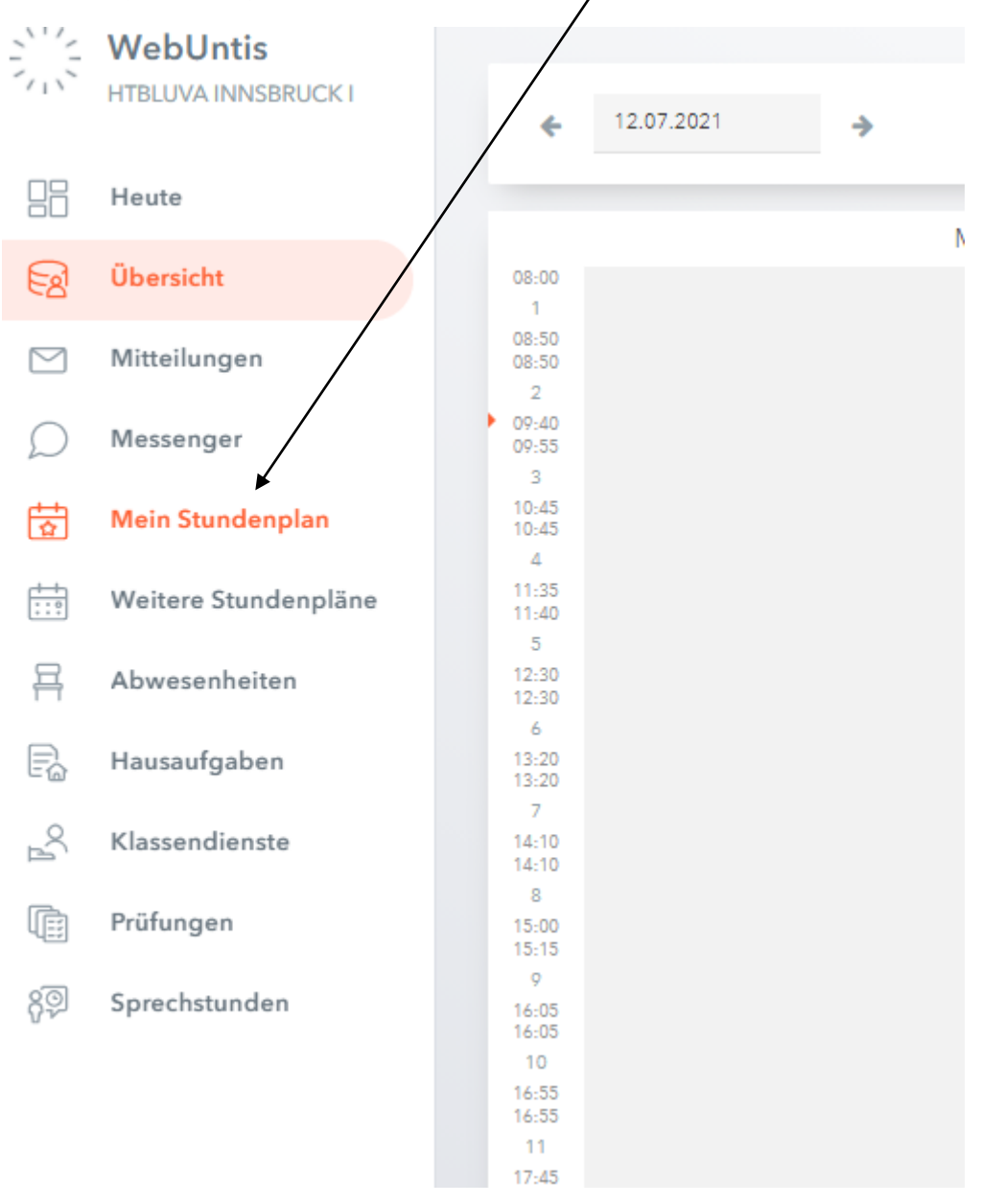

**ACHTUNG:** Der individuelle Schüler\*innen-Stundenplan ist nur dann vollständig, wenn die Gruppeneinteilungen von den Professor\*innen korrekt eingetragen sind. Bei Gruppenwechsel kommt es vor, dass Stunden herausfehlen, da die Gruppeneinteilung noch nicht vollständig ist – in diesem Fall entfällt der UNTERRICHT **nicht**, sondern der KLASSENSTUNDENPLAN muss in dieser Phase beachtet werden – nur wenn dort die Stunden als "Ausfall" (Stunden sind durchgestrichen) gekennzeichnet sind, entfallen diese Stunden!!!!

#### <span id="page-4-0"></span>ZUSAMMENGEFASST

## <span id="page-4-1"></span>Der Klassenstundenplan ist der Hauptstundenplan, der zu beachten ist!!!!

#### <span id="page-4-2"></span>WebUntis am Handy und Tablet

Einfach im Apple-Store, auf Google-Play (Android) oder im Windows-Store nach WebUntis suchen. Beachten Sie, dass das Original von Gruber und Petters heruntergeladen wird!

In der App müssen nur noch der Schulname:

htl1-innsbruck

und

#### die Zugangsdaten

eingegeben werden.

#### **ACHTUNG**:

Es wird eine KOSTENPFLICHTIGE App angeboten, diese wird **NICHT** benötigt!!

#### <span id="page-4-3"></span>Zusatzinformationen für Erziehungsberechtigte

Wenn Sie mit den Benutzerdaten Ihrer Tochter bzw. Ihres Sohnes angemeldet sind sehen Sie folgenden interessante Daten:

- Hausaufgaben
- Fehlstunden
- Schularbeiten und Tests (sind im Stundenplan "gelb" gekennzeichnet)

# **Sprechstunden und Elternsprechtag**

Elektronische Anmeldung über WebUntis Information für Erziehungsberechtigte

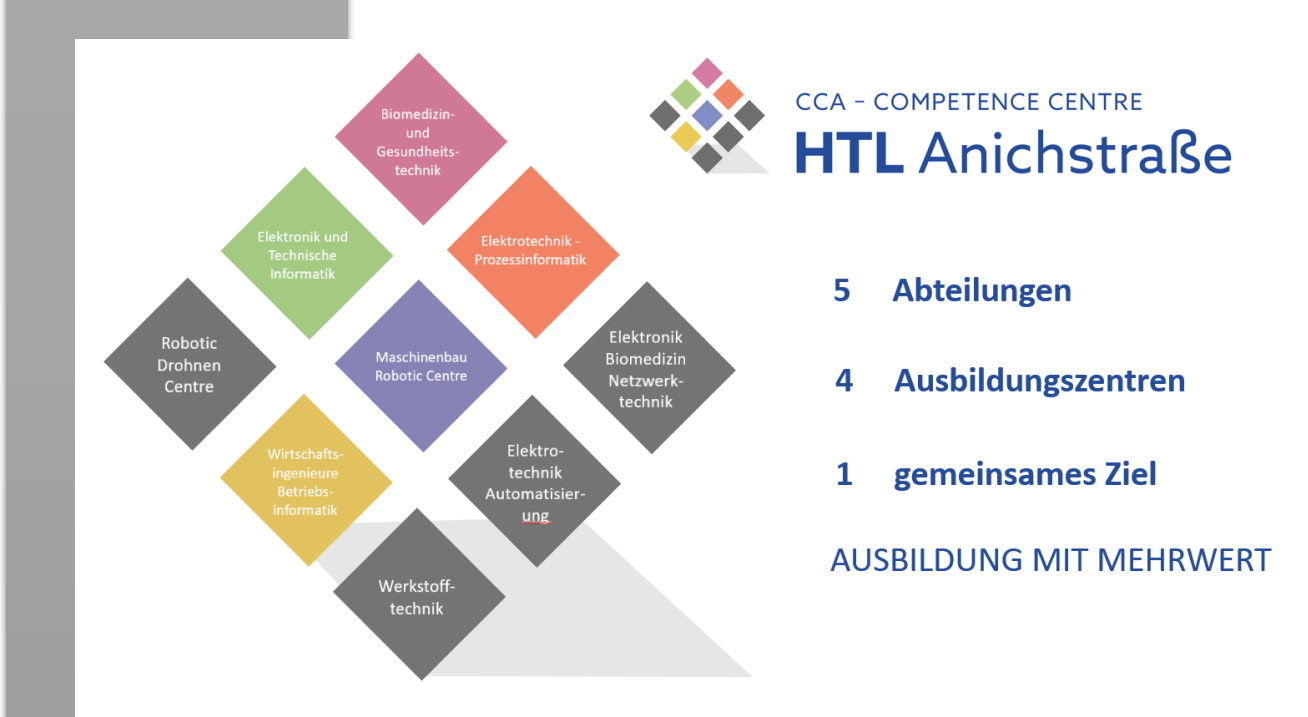

CCA - HTL Anichstraße. KOMPETENZ. TECHNIK. AUSBILDUNG MIT MEHRWERT

#### <span id="page-6-0"></span>Anmeldung zu Sprechstunden und Elternsprechtage

Sehr geehrte Erziehungsberechtigte,

die HTL Anichstraße bietet folgende elektronische Services an:

- elektronische Anmeldung für die Sprechstunde
- elektronische Anmeldung für den Elternsprechtag

Damit Sie die Services anwenden können, müssen Sie sich mit den Anmeldedaten Ihrer Tochter oder Ihres Sohnes anmelden.

#### <span id="page-6-1"></span>Wieso soll ich mich für eine Sprechstunde anmelden?

Es kommt immer wieder vor, dass Lehrer\*innen an Exkursionen teilnehmen oder auch erkranken und die Sprechstunden ausfallen. Bei einer elektronischen Anmeldung können die Lehrer\*innen eine Nachricht an Sie übermitteln.

Bei der Anmeldung können Sie bereits Fragen anhängen, damit sich die Lehrerin bzw. der Lehrer entsprechend vorbereiten kann.

Da das System heuer eingeführt wird, bitten wir Sie, bei längeren Anreisen, kurz in der Direktion anzufragen, ob die Lehrerin bzw. Lehrer auch im Haus ist. In WebUntis Ihrer Tochter oder Ihres Sohnes sehen Sie auch, wenn eine Lehrerin bzw. ein Lehrer vom Unterricht ausfällt, dann kann mit Sicherheit davon ausgegangen werden, dass die Sprechstunde ebenfalls entfällt.

#### <span id="page-6-2"></span>Wieso soll ich mich am Elternsprechtag elektronisch anmelden?

Die elektronische Anmeldung soll die Wartezeiten verringern. Die angemeldeten Erziehungsberechtigten kommen bevorzugt an die Reihe. Es wird sicher am Anfang auch zu Verzögerungen kommen, daher bitten wir Sie, den reservierten Zeitslot möglichst genau einzuhalten. Wenn Sie mehrere Lehrer\*innen

besuchen, dann planen Sie bitte genügend Zeitreserve dazwischen ein. Wir bedanken uns für Ihre Unterstützung.

**TIPP:** sollten Sie mehr Zeit mit den Professor\*innen benötigen melden Sie sich zu einer Sprechstunde an – oder vereinbaren Sie mit den Lehrpersonen beim Elternsprechtag einen Termin in den noch freigebliebenen Zeitschlitzen.

#### <span id="page-7-0"></span>Sprechstundenanmeldung

WebUntis bietet Schüler\*innen bzw. Erziehungsberechtigten die Möglichkeit, sich zu Sprechstunden anzumelden.

# <span id="page-7-1"></span>Ablauf der Anmeldung für die Sprechstunde

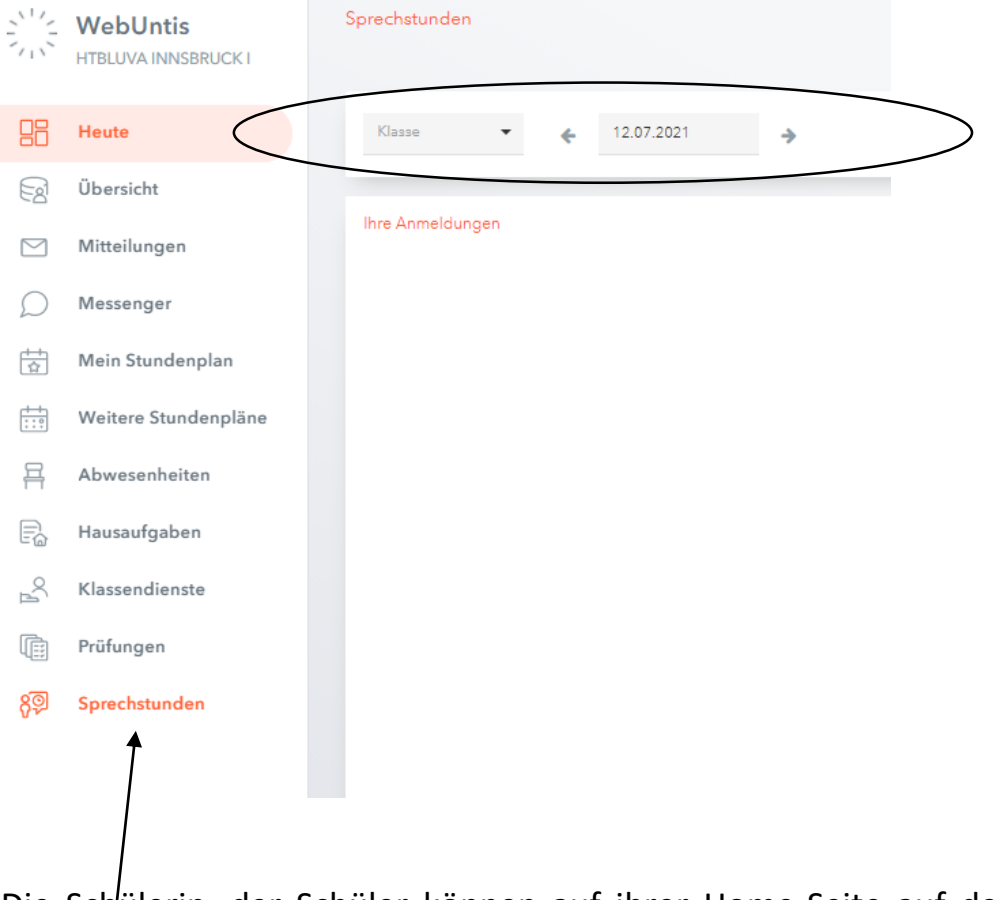

Die Schülerin, der Schüler können auf ihrer Home-Seite auf den Menüpunkt <Sprechstunden> klicken und es erscheinen die LehrerInnen, die eine Sprechstunde eingetragen haben. Es kann die Suche mit dem Eintrag der Klasse auf die Klassenlehrer\*innen beschränkt werden.

Sie klicken auf den gewünschten LehrerInnennamen, beim entsprechenden Datum und es erscheint folgende Seite:

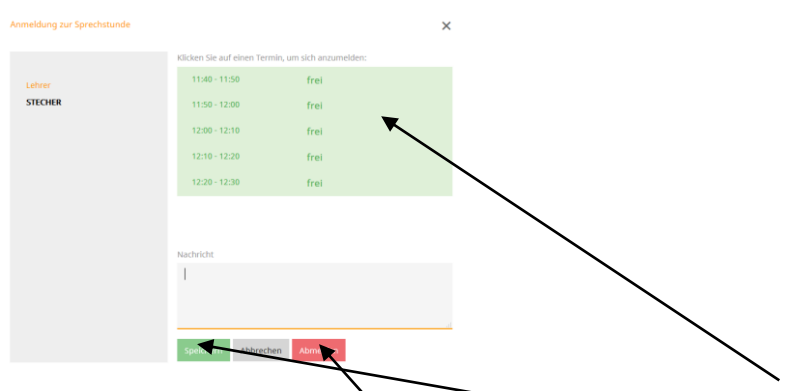

Man erkennt, dass beim Lehrer am Freitag von 11:40 - 12:30 noch alle Termine (10 Minuten Zeitraster) frei sind. Die Erziehungsberechtigten bzw. die Schüler\*innen können sich nun einen Zeitslot auswählen und eine Nachricht hinzufügen. Mit dem Button <Speichern> ist der Vorgang abgeschlossen und der Lehrer erhält eine Information in WebUntis.

Kann oder wollen die Erziehungsberechtigten bzw. die Schüler\*innen den Termin nicht wahrnehmen, bitten wir Sie, sich auch abzumelden.

Die Erziehungsberechtigten bzw. die Schüler\*innen erhalten nach erfolgter Anmeldung auf Ihrer Home-Seite eine "Neue Nachricht" mit der Info zur Sprechstunde.

**WICHTIG für Schüler\*innen und Erziehungsberechtigte:** Bevor Sie den Termin wahrnehmen, kontrollieren Sie ob keine <Neue Nachricht> mit einer Terminabsage (Krankheit…) eingegangen ist!

# <span id="page-8-0"></span>WebUntis Elternsprechtag

Es können sich die Erziehungsberechtigten/ Schüler\*innen elektronisch über WebUntis für den Elternsprechtag anmelden und einen Zeitschlitz (5 Minuten) für sich reservieren.

Die Lehrerinnen und Lehrer sehen, wer sich zu welchem Zeitpunkt angemeldet hat. Die vorangemeldeten Termine der Erziehungsberechtigten/ Schüler\*innen werden bevorzugt behandelt.

Das elektronische Anmeldesystem setzt voraus, dass sich ALLE an die vorgegebenen Zeiten halten.

Lehrerinnen und Lehrer können über WebUntis Schüler\*innen bzw. deren Erziehungsberechtigte einladen. Daher bitten wir die Erziehungsberechtigten in WebUntis auch die neuen Nachrichten zu lesen.

Die Buchungen sind eine Woche vor dem Elternsprechtag möglich!

Die Termine finden Sie in der Willkommensmappe oder auf der Homepage!

Sie können sich über WebUntis mit dem Klick auf die Elternsprechtagsanzeige (Ablauf siehe Sprechstunde)!

Startseite (Home-Seite) WebUntis:

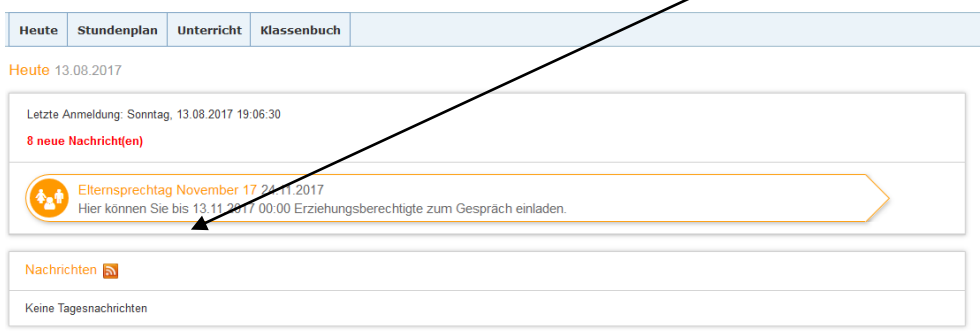

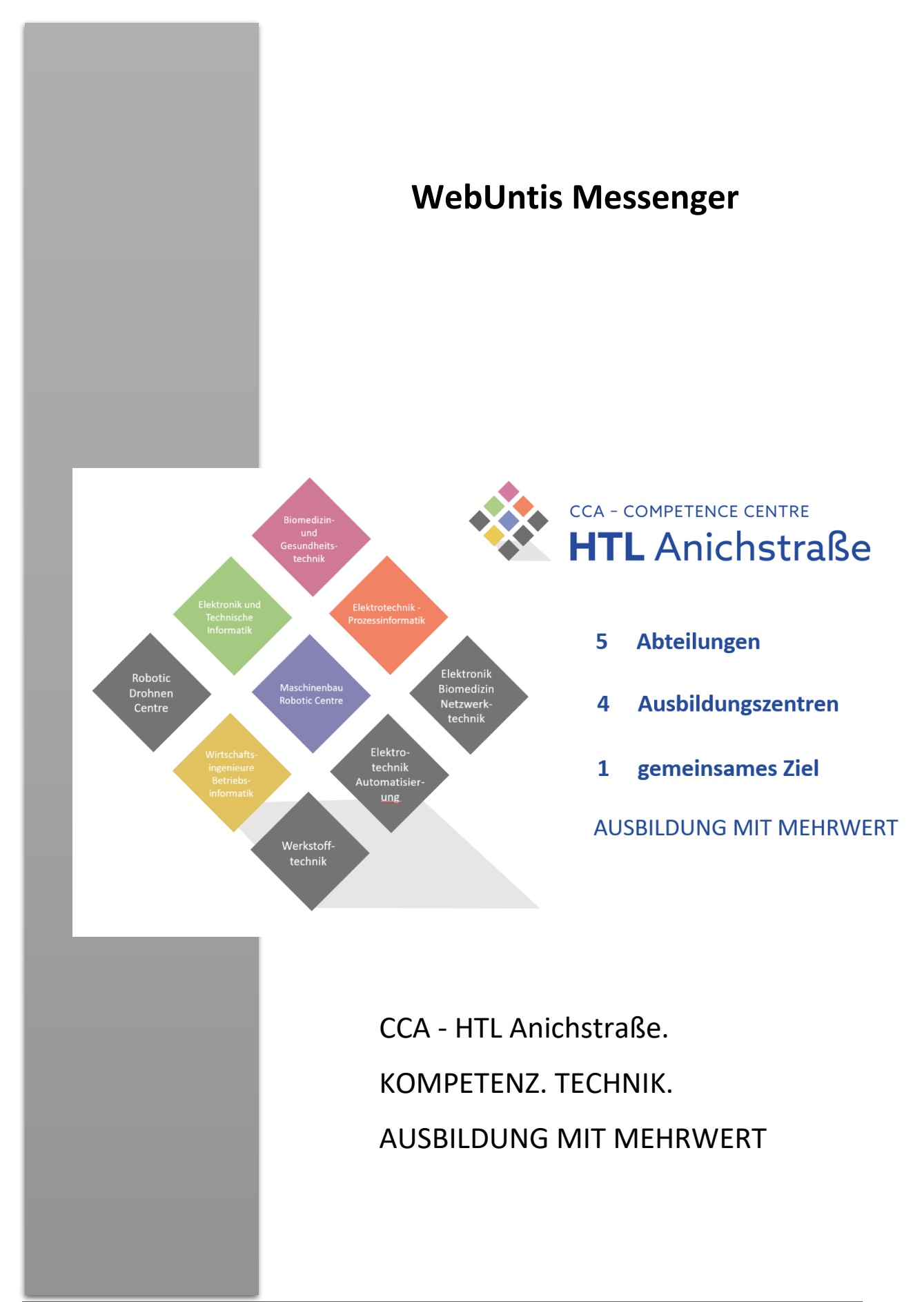

# <span id="page-11-0"></span>Messenger Download des Messengers und Inbetriebnahme

Der WebUntis Messenger ist der einzige Messenger-Dienst der offiziell an der HTL Anichstrasse zur Kommunikation zwischen Lehrer\*innen und Schüler\*innen verwendet wird.

Sie finden den Messenger für IOS und Android im jeweiligen Store: Einfach nach <Untis Messenger> suchen.

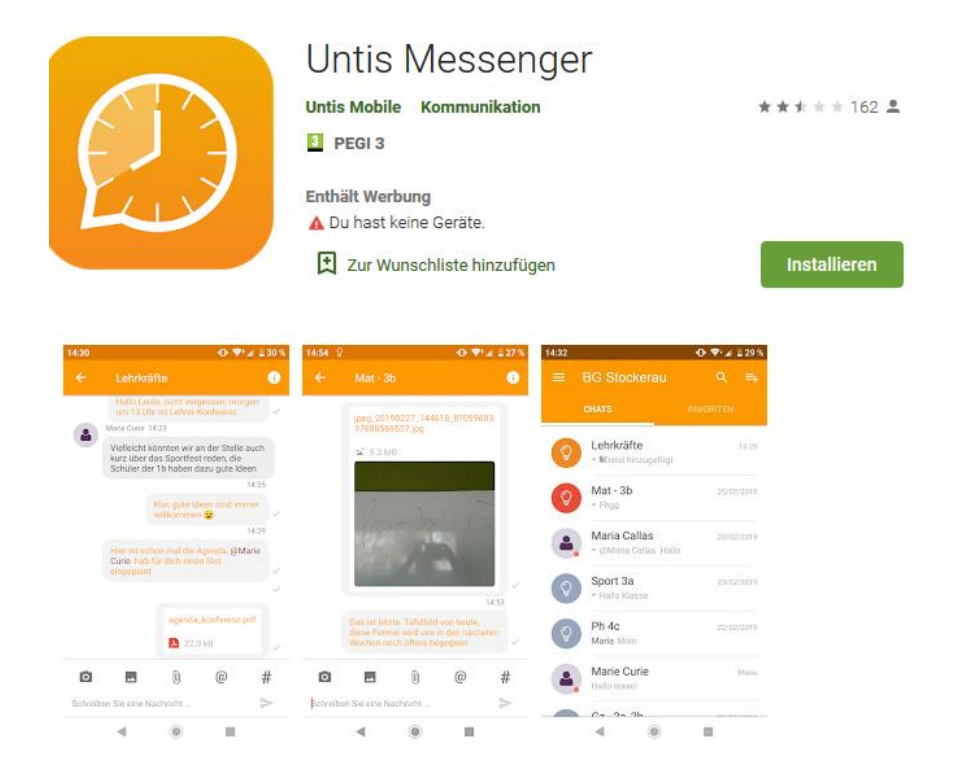

Beim ersten Aufruf – kommt man zur Auswahl, wie man sich anmelden möchte:

Bitte folgendes auswählen:

# Mit Units Mobile anmelden

Bedingung: Auf dem Telefon ist Untis installiert und ihr seid eingeloggt.

Der Messenger kann auch über die PC-Anwendung verwendet werden.